**NOM :\_\_\_\_\_\_\_\_\_\_\_\_\_\_\_\_\_\_\_\_\_\_\_\_\_\_\_\_\_\_\_ DATE :\_\_\_\_\_\_\_\_\_\_\_\_\_\_\_\_**

# **EXERCICE PRATIQUE**

#### **TITRE :** DSC + EVL4 + Vera

**NO : 7 DURÉE :** HEURES

## Description de l'activité et consignes

### **Description :**

• Installation et mise en marche du module de communication DSC (EVL4)

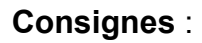

### **TOUJOURS enlever l'alimentation de la batterie et du 120V AVANT d'effectuer le branchement du module EVL4**

- Le branchement des 4 conducteurs (jkt), rouge, noir, jaune et vert se font en parallèle avec le clavier.
- Ajouter un câble Cat5e à partir de votre switch 8 ports vers le EVL4. Vous allez devoir faire deux fiches mâles RJ45. Bien identifier vos câbles. Dissimuler au maximum les câbles.
- Une fois les branchements terminés, remettre l'alimentation du panneau DSC et de la batterie.
- Reprogrammer la date et l'heure dans votre installation DSC.
- Inscrire quel est **l'ensemble** des touches pour remettre la date et l'heure .

\_\_\_\_\_\_\_\_\_\_\_\_\_\_\_\_\_\_\_\_\_\_\_\_\_\_\_\_\_\_\_\_\_\_\_\_\_\_\_\_\_\_\_\_\_\_\_\_\_\_\_\_\_\_\_\_\_\_\_

**COMPÉTENCES VISÉES**

- **1. Planifier l'installation**
- **2. Fixer les composantes et effectuer les raccordements**
- **3. Vérifier le fonctionnement du système domotique et du système téléphonique**
- **4. Compléter le travail**

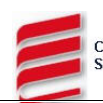

- Via votre tablette Samsung (Google chrome) aller sur la page web du module EVL4. L'adresse de votre module EVL4 est : 192.168.X.YZ **X**= # atelier (4=4 ou 5=5) , **Y** = # cubicule (1 à 12) **Z**= 2 (EVL4)
- L'identifiant est : user et le mot de passe est : user
- Vous pouvez armer et désarmer votre système d'alarme intrusion via votre tablette avec le #pin du client (4321) et aussi avec 1234.

Bien suivre cette procédure et être patient !

- Menu vera, Device, DSC alarm panel , DSC alarm panel , sélectionner EnvisaLink (doit être en vert) , click dans le blanc à coter, attendre 10 secondes et Back en haut à gauche.
- Si dans Device, DSC alarm panel, n'est pas la! Aller voir dans app, my app
- Advanced, newservice, reload engine.
- Attendre 30 secondes et rafraichir la page web de Vera.
- Advanced, ajouter IP adresse (ajouter adresse ip du EVL4) ex : 192.168.4.42
- click dans le blanc à coter, attendre 10 secondes.
- Advanced, newservice, reload engine.
- Attendre 30 secondes et rafraichir la page web de Vera.
- Menu vera, devices , vous devriez voir vos 6 zones de système d'alarme.
- DSC Alarm panel , advanced, variables, enableremorearm, edit et inscrire a la place de false : disarm (toute en minuscule), faire back .
- Advanced, newservice, reload engine.
- Attendre 30 secondes et rafraichir la page web de Vera.
- Vous devriez être capable d'armée et désarmé votre système via le contrôleur vera , Partition 1 (devices , et le dernier onglet au bas)
- DSC Alarm panel , advanced, variables, , vous devez changer vos choix de zone (door zone et motion zone) ne pas oublier la virgule entre chacun des nombres et à la fin . Les portes, contacts de fenêtre et bouton panique sont considérer comme des door zone. Seulement les détecteurs de mouvements sont de type motion zone.
- Advanced, newservice, reload engine.
- Attendre 30 secondes et rafraichir la page web de Vera
- Vous devez voir l'ensemble de vos zones avec le bon identifiant de zone.
- **En cas de non-connexion entre le EVL4 et le Vera, confirmer un par un les points si haut écrit. Si la connexion ne s'effectue toujours pas, vous pouvez débrancher l'alimentation électrique, durant 30 secondes, du Vera puis remettre l'alimentation électrique. Fermer toutes les pages web sur votre tablette et après une minute tenter une nouvelle connexion sur la page web du Vera**.

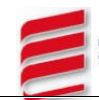